### **S'inscrire et prendre sa licence en ligne**

**Etape 1** : Rendez-vous sure le site web du club -> <https://judo-club-louhannais.ffjudo.com/>

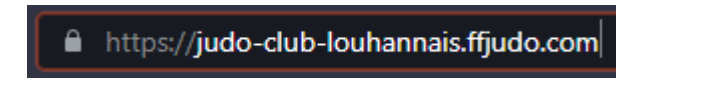

**Etape 2** : Cliquez sur le bandeau de prise de licences sur la page d'accueil

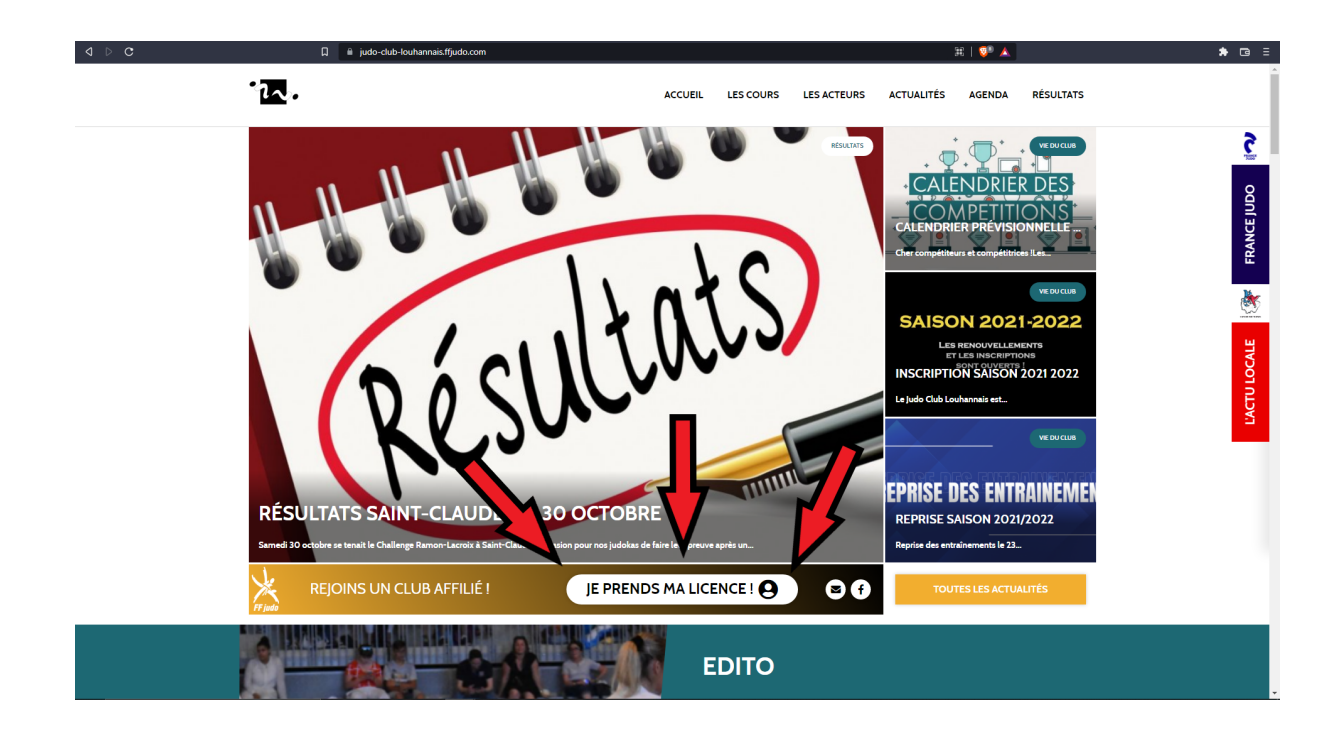

**Etape 3** : Cliquez sur *Mon espace*

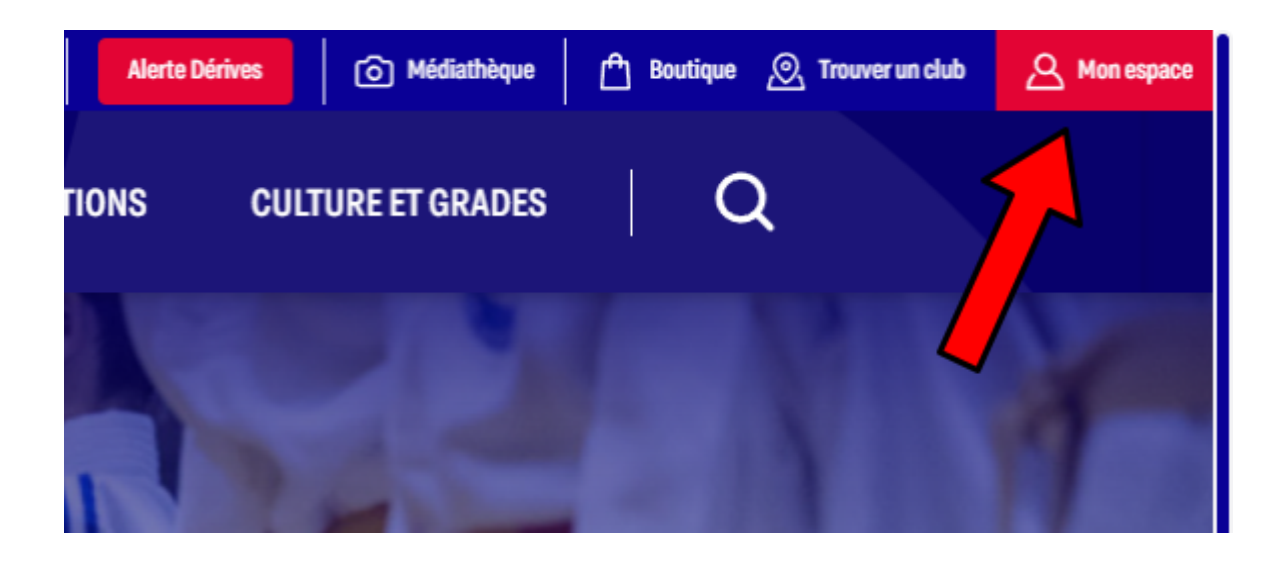

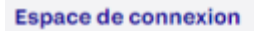

## **MON COMPTE FRANCE JUDO**

#### **MON ESPACE FRANCE JUDO**

Licenciés, présidents, professeurs connectez-vous dès maintenant à l'espace Mon Compte France Judo pour retrouver toutes vos informations.

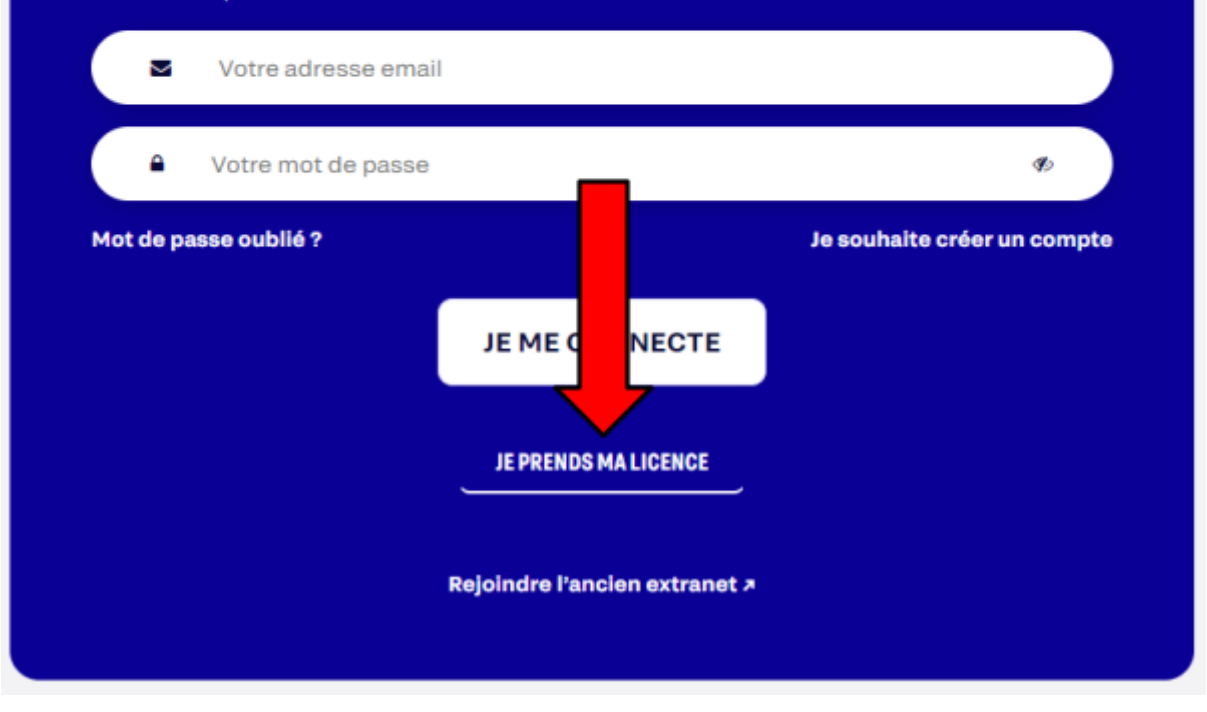

**Etape 5** : Remplir votre numéro de licence si vous connaissez celui-ci sinon remplir les informations dans l'autre colonnes.

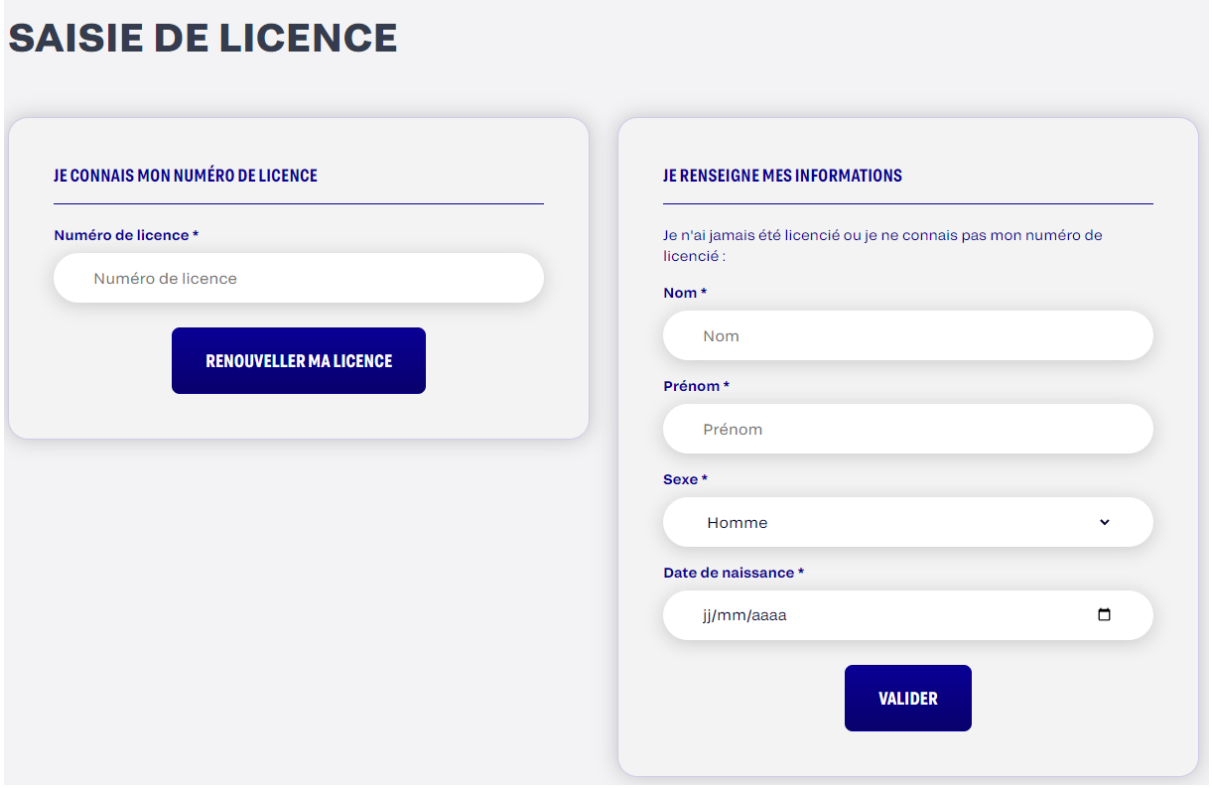

*Comment connaître son numéro de licence? Celle-ci est toujours composée de la même façon :*

- *- M ou F selon le sexe de la personne qui est licencié*
- *- Date de naissance complète au format JJMMAAAA (Le 10 août 1963 seras donc 10081963)*
- *- Les 5 premières lettres du nom de famille (VIALET donne donc VIALE), dans le cas d'un nom avec moins de cinq lettres, il s'agit simplement des lettres du noms suivi du nombre d'astérix nécessaire pour avoir 5 caractères (VIAL donnerait donc VIAL\*)*
- *- Le numéro de licence finit toujours par 01*

Etape 6 : Choisir le profil de licence qui correspond au vôtre puis vérifier les informations du dernier club inscrit et valider.

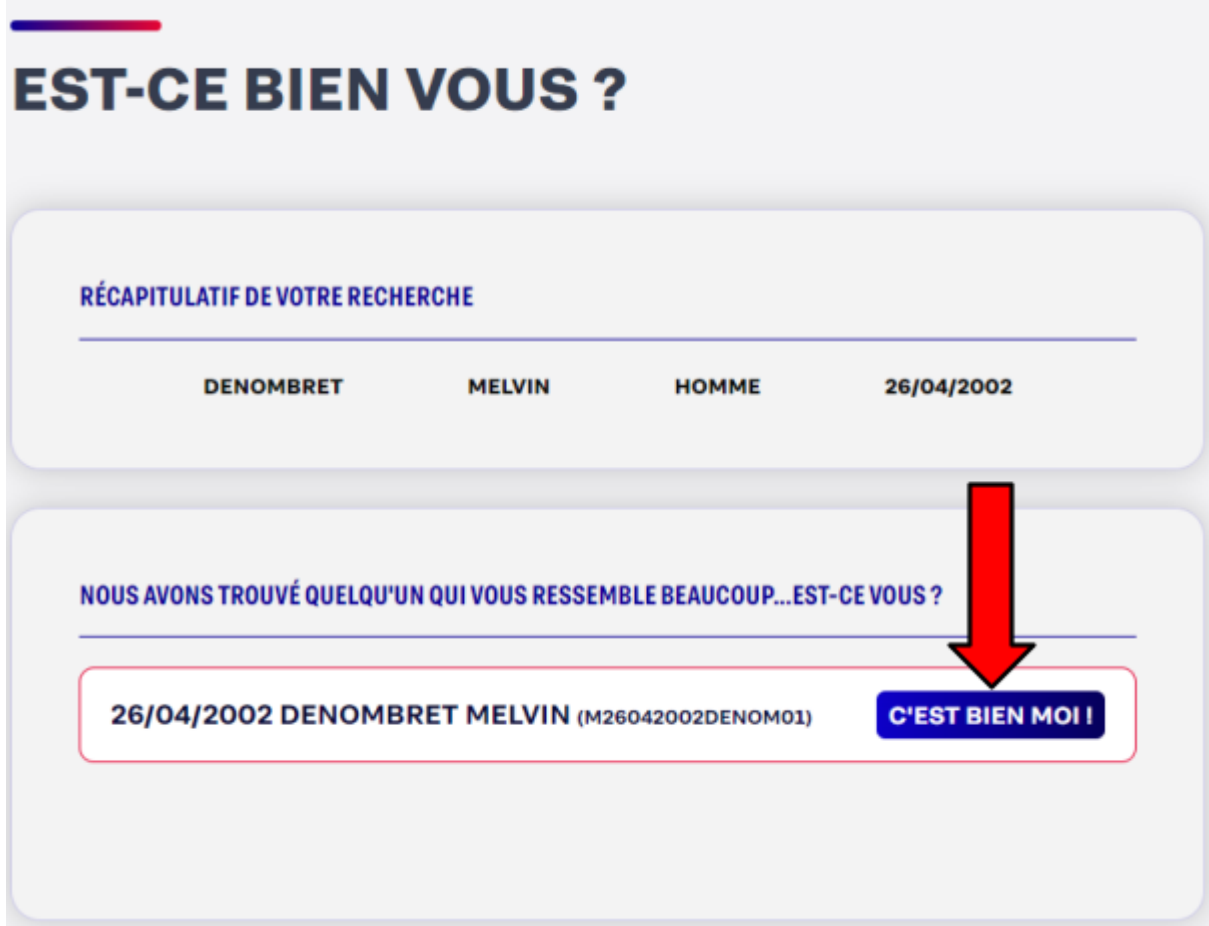

# **MA DERNIÈRE LICENCE**

Dernière vérification qu'il s'agit bien de vous, veuillez confirmer que votre dernière licence a bien été prise au club suivant:

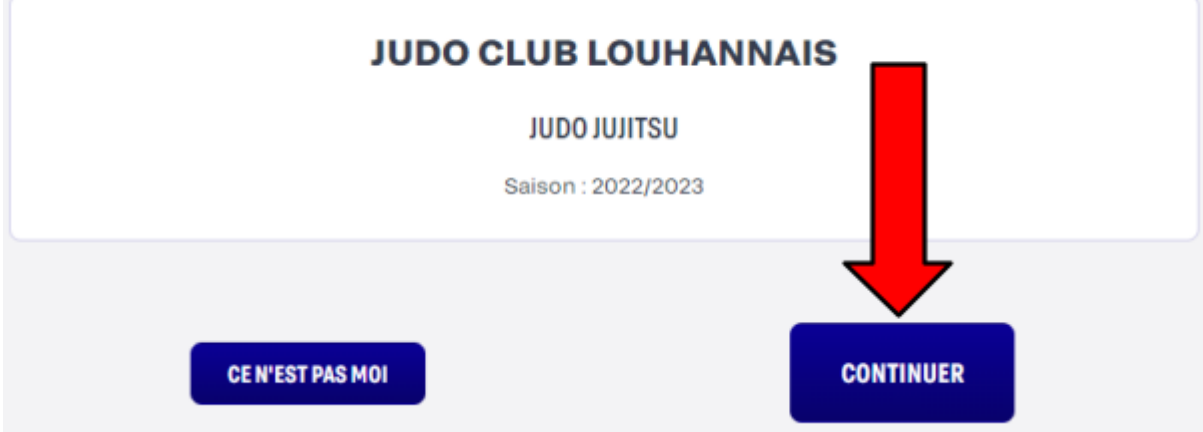

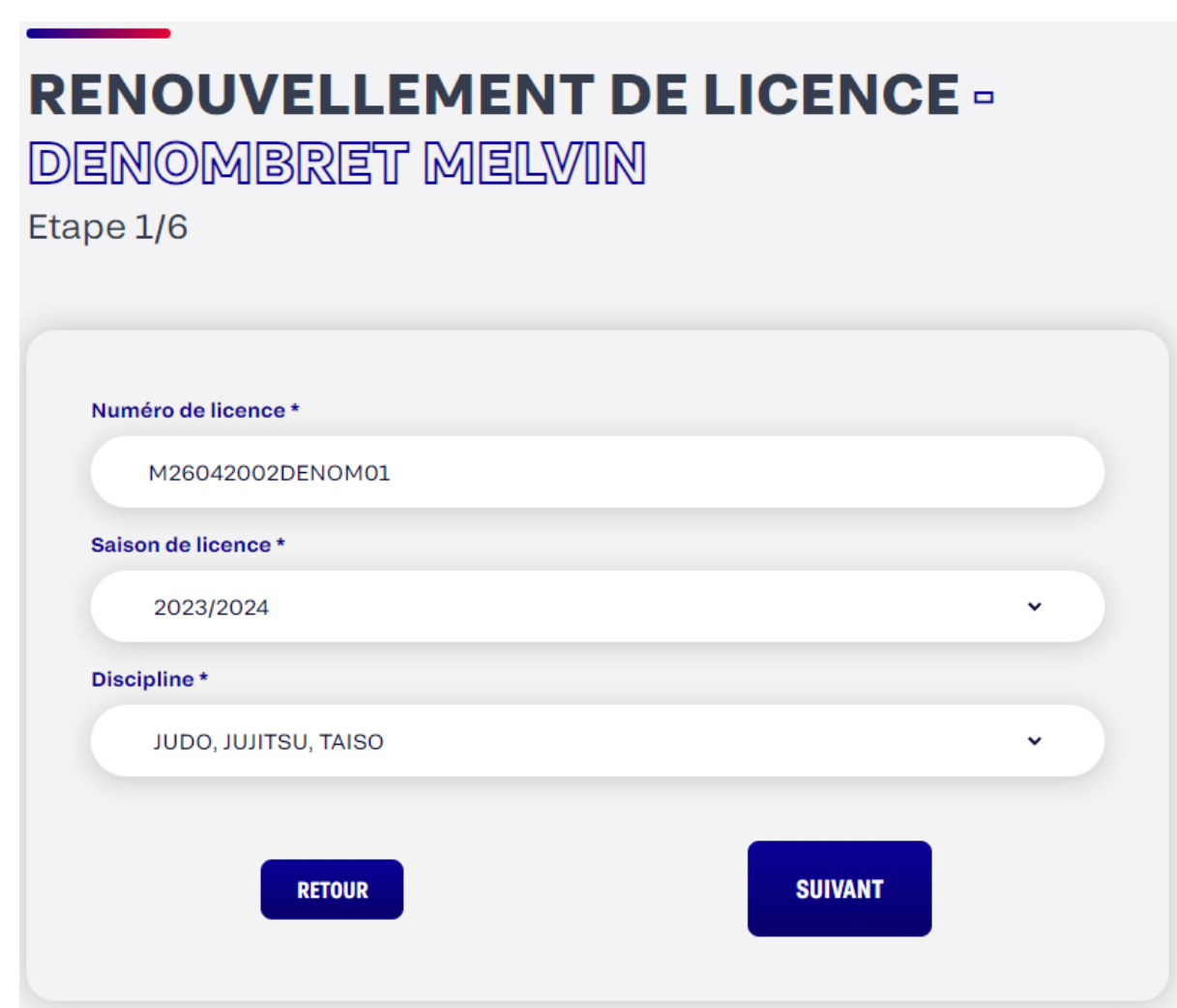

**Etape 7** : Suivre les étapes et remplir les champs textuels.

**Attention : Bien sélectionner** *Renouveler ma licence dans mon dernier club : JUDO CLUB LOUHANNAIS*

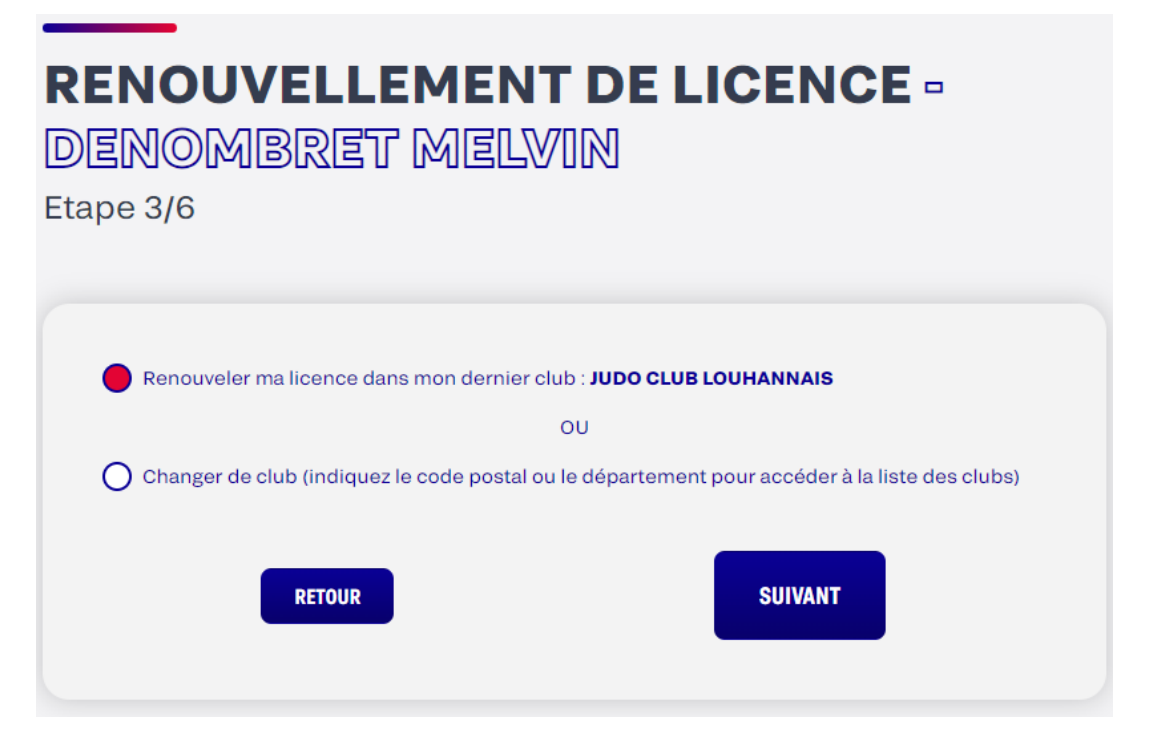

Sélectionner les pratiques souhaitées et choisir votre type de certificat médical. (*Questionnaires* pour les mineurs, *Sportif* pour les adhérents qui ne souhaitent pas faire de compétitions **Taïso inclus** et *Sportif en compétition* pour les adhérents souhaitant faire des compétitions)

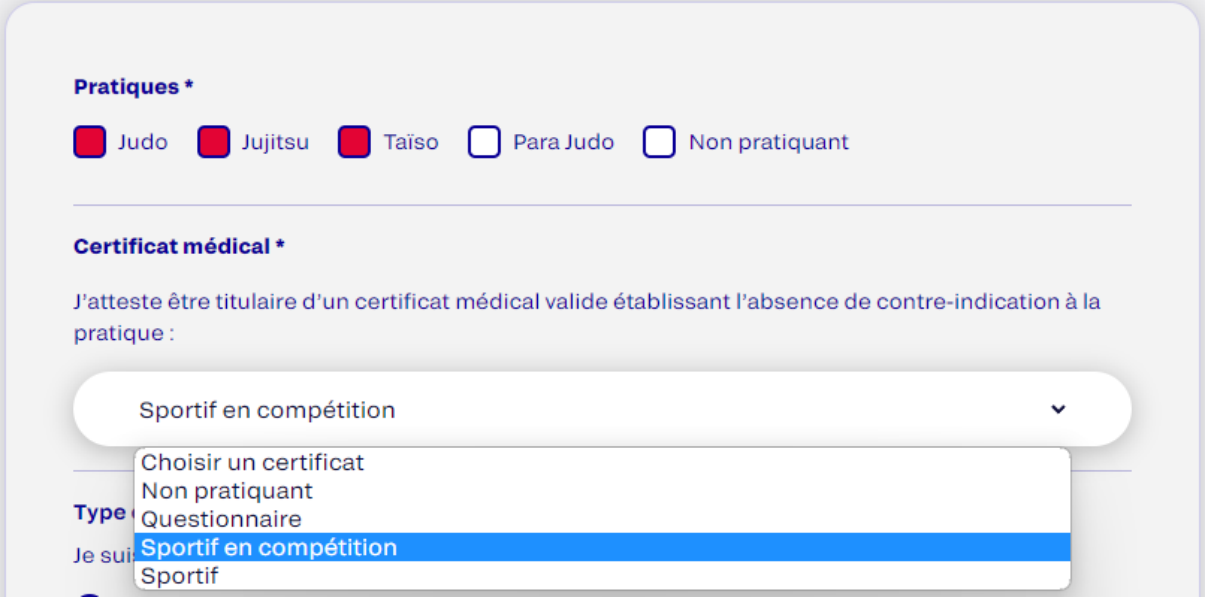

**Cocher la case** *Oui* **concernant la souscription d'assurance (Le prix de l'assurance est inclus dans nos cotisations club)**

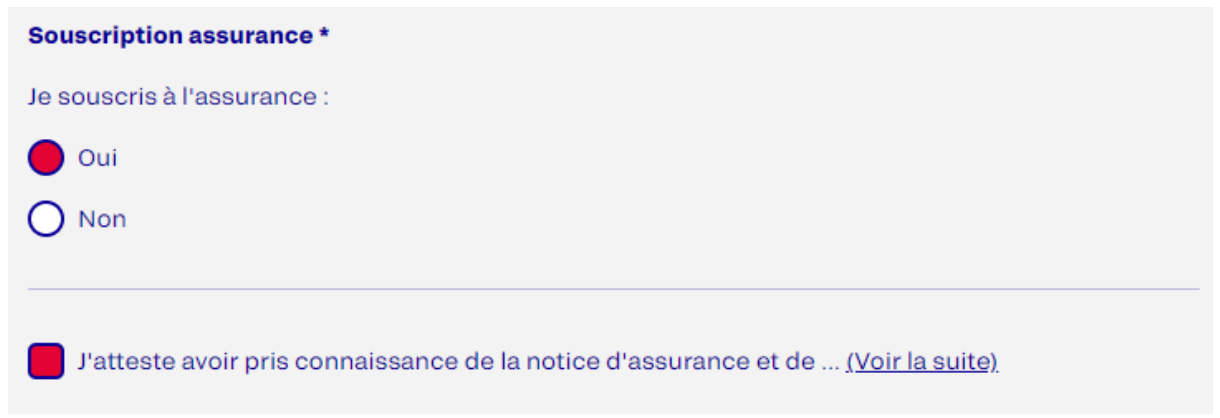

Vérifier vos informations et cliquer sur *Terminer.*

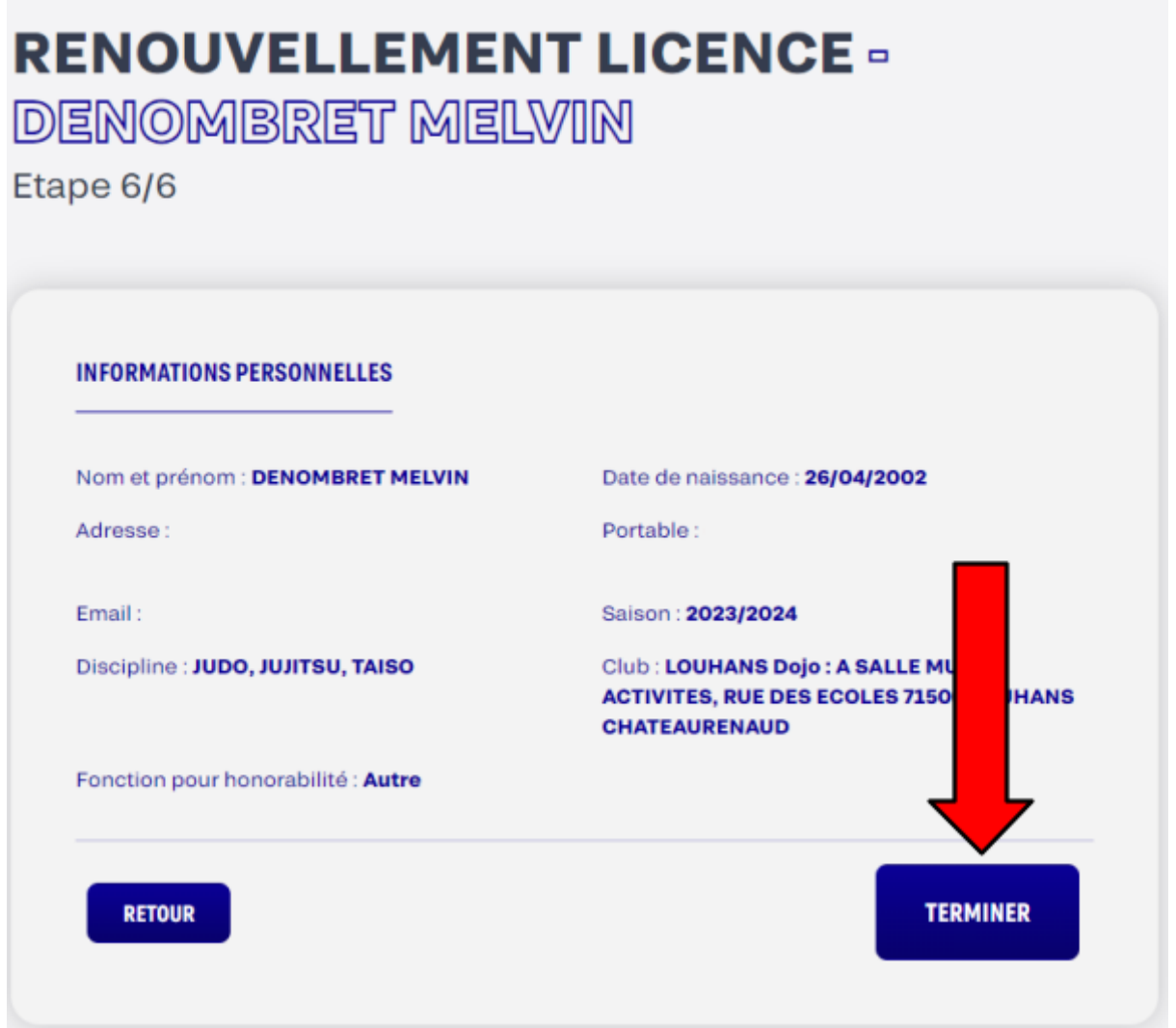

Votre licence a été ajoutée au panier du club ! Vous pouvez dorénavant remplir le dossier d'inscriptions.

#### **RENOUVELLEMENT DE LICENCE**

La demande de renouvellement de licence a bien été enregistrée dans le panier du club

**FERMER**